# Streifzug durch<br>Windows 10 Windows 10

D**ie Arbeit mit einem neuen Betriebssystem wie Windows 10 ist am Anfang wie eine neue Arbeitsstelle anzutreten: Sie müssen sich erst einmal orientieren und herausfinden, wo Ihr Schreibtisch, der Kopierer und die Kaffeemaschine stehen und welcher Kollege wo sitzt. In Windows müssen Sie lernen, wie Sie Anwendungen öffnen und schließen, wie Sie Benutzerkonten und Kennwörter einrichten, sodass mehrere Personen auf Ihren Computer zugreifen können, wie Sie Eingaben über Maus, Tastatur und Touchscreen tätigen und wo sich die wichtigsten Einstellungen und Hilfsmittel befinden.**

**Nachdem Sie die Aufgaben in diesem Kapitel nachvollzogen haben, werden Sie sich in Windows 10 gut zurecht finden, Einstellungen und Eingaben vornehmen können und wissen, wie Sie mit der aufregenden neuen persönlichen Assistentin Cortana nach Informationen suchen. Sie werden sich mit der Taskleiste vertraut gemacht haben, über die Sie auf bestimmte Elemente schneller zugreifen können, und das Startmenü beherrschen, über das Sie alle Ihre Apps erreichen.**

#### **In diesem Kapitel:**

- **Fenster öffnen und schließen**
- **Auf die Windows-Einstellungen zugreifen**
- **Konten einrichten**
- **Kennwörter verwalten**
- **Einen Bildcode hinzufügen**
- **Eine PIN vergeben**
- **Windows 10 auf einem Touchscreen-Computer**
- **Das Startmenü**
- **Das Startmenü erweitern**
- **Die Taskleiste**
- **Cortana**
- **Die Lautstärke regeln**
- **Datum und Uhrzeit setzen**
- **Die Energieoptionen verwalten**

# **Fenster öffnen und schließen**

Es liegt klar auf der Hand, woher das Betriebssystem Windows seinen Namen hat, denn wer damit arbeitet, öffnet Anwendungen wie Microsoft Word, Media Player, Internet Browser, Dateien und Ordner, Einstellungen und vieles mehr in *Fenstern* (englisch windows). Wenn Sie ein Fenster öffnen, können Sie alle in dem Fenster zur Verfügung

**Mit Fenstern arbeiten**

- **1** Klicken Sie auf die Startschaltfläche.
- **2** Klicken Sie auf die Kachel **Kalender**.
- **3** Klicken Sie auf die **Maximieren**-Schaltfläche.
- **4** Klicken Sie auf die **Minimieren**-Schaltfläche.
- **5** Klicken Sie auf die **Schließen**-Schaltfläche.

**TIPP** Sie können mehrere Fenster auf Ihrem Desktop anzeigen. Wenn Sie sich einen Überblick über alle offenen Apps verschaffen möchten, klicken Sie in der Taskleiste auf die **Taskansicht**-Schaltfläche, was alle geöffneten Apps in Miniaturansicht anzeigt und zwar unabhängig davon, ob sie zuvor den ganzen Bildschirm einnahmen oder minimiert wurden.

**PROBIER´S AUS** Klicken Sie in einem geöffneten Fenster auf die  $\bigodot$ **Minimieren**-Schaltfläche (die Schaltfläche mit dem Strich links der **Maximieren/Verkleinern**-Schaltfläche oben rechts im Fenster). Dadurch schließen Sie die App nicht, sondern entfernen nur das Fenster vom Desktop und legen dafür ein Symbol in der Taskleiste ab, über das Sie die App jederzeit wieder auf dem Bildschirm zur Anzeige bringen können.

gestellten Werkzeuge und Funktionen nutzen. Sie können Fenster als Vollbild oder verkleinert anzeigen lassen (was Ihnen hilft, mit mehreren Apps gleichzeitig zu arbeiten) und Sie können Fenster schließen, wodurch auch die zugehörige Anwendung beendet wird.

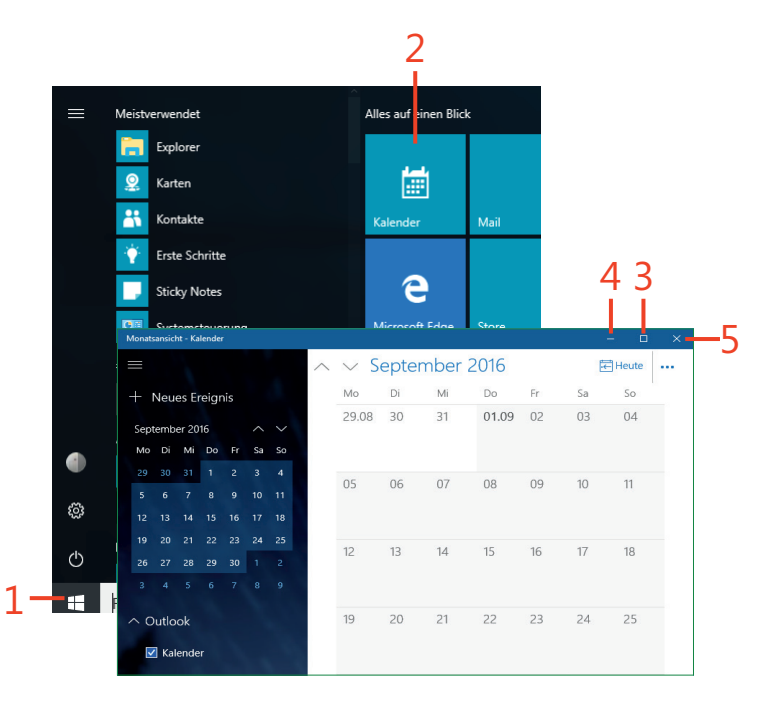

## **Auf die Windows-Einstellungen zugreifen**

Neben seinen Anwendungen verfügt Windows 10 über eine App, in der Sie Windows-interne Einstellungen vornehmen können, wie neue Benutzerkonten einzurichten, Hilfsmittel zur erleichterten Bedienung wie die Sprachausgabe zu öffnen, System, Netzwerk und Geräte zu verwalten und das Erscheinungsbild Ihres Desktops und der Fenster zu

#### **Das Einstellungen-Fenster öffnen und schließen**

- **1** Klicken Sie auf die Startschaltfläche.
- **2** Klicken Sie auf **Einstellungen**.
- **3** Klicken Sie auf eine beliebige Einstellungen-Kategorie, um ein Unterfenster für diese Kategorie aufzurufen.

ändern. Von diesem Einstellungen-Fenster aus können Sie außerdem Sicherheitsvorkehrungen für Ihren Computer treffen, Datum, Uhrzeit und Sprache ändern und Windows-Updates durchführen. Betrachten Sie dieses Fenster als Kommandozentrale für Ihr Windows 10.

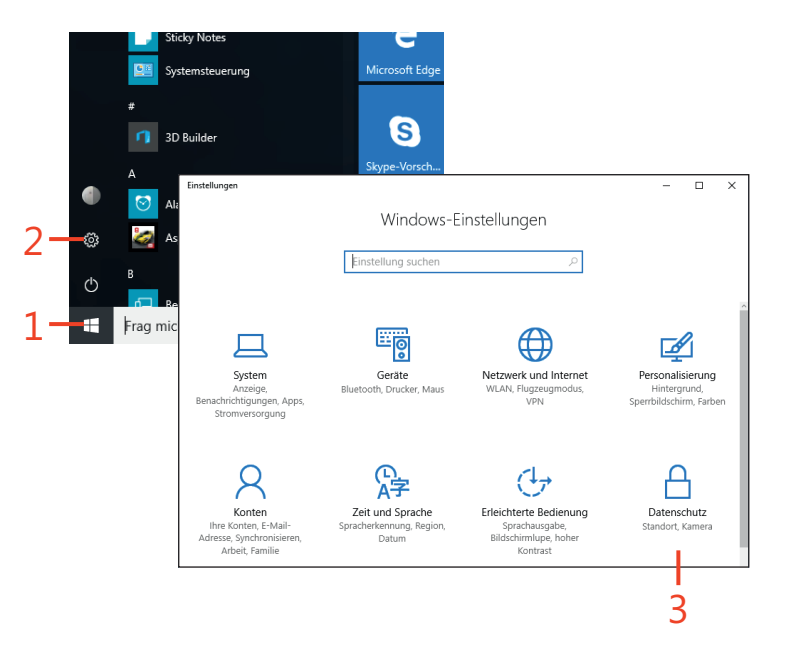

**TIPP** Sie können das Einstellungen-Fenster auch über eine Tastenkombination aufrufen. Sie müssen auf Ihrer Tastatur nur die Tasten  $\mathbf{E}$  +  $\Box$  gleichzeitig drücken.

**TIPP** Wenn Sie bereits mit Vorgängerversionen von Windows gearbeitet haben, werden Sie die Systemsteuerung wahrscheinlich kennen. Die Einstellungen, die Ihnen dort zur Verfügung standen, erreichen Sie jetzt über das Einstellungen-Fenster und seinen untergeordneten Fenstern.

**Auf die Windows-Einstellungen zugreifen:** Das Einstellungen-Fenster öffnen und schließen **25**

## **Konten einrichten**

Häufig nutzen mehrere Personen einen Computer. Oder Sie möchten Ihren Computer für verschiedene Zwecke nutzen. In solchen Fällen können Sie mehrere Benutzerkonten einrichten, für die Windows 10 jeweils eine eigene Ordnerstruktur anlegt und individuelle Einstellungen (wie den Desktophintergrund), Anwendungen und Dateien speichert. So können Sie zum Beispiel ein Konto zur privaten Nutzung und eines zur beruflichen Nutzung einrichten oder eines für Sie und

eines für Ihren Ehepartner. Sie können die Konten mit Kennwörtern schützen, sodass jeder Nutzer nur auf sein Konto zugreifen kann. So schützen Sie sich davor, dass Ihr Kind oder Ihr Schwager auf Ihre wichtigen Daten zugreift und sie löscht. Wenn Sie Windows 10 installieren, wird automatisch ein Benutzerkonto für Sie eingerichtet. Sie können jederzeit Konten hinzufügen, vorausgesetzt, Sie sind bei einem Konto mit Administratorrechten angemeldet.

## **Ein neues Benutzerkonto hinzufügen**

- **1** Rufen Sie die Einstellungen auf.
- **2** Klicken Sie auf **Konten**.
- **3** Klicken Sie auf **Familie & weitere Kontakte**.
- **4** Klicken Sie auf **Diesem PC eine andere Person hinzufügen**.

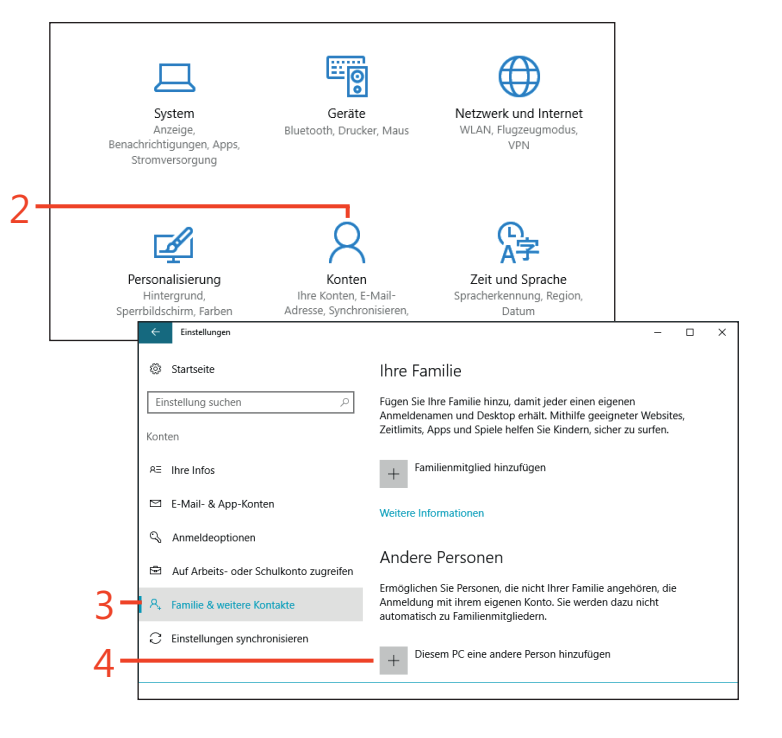

#### **Ein neues Benutzerkonto hinzufügen** *(Fortsetzung)*

- **5** Geben Sie die E-Mail-Adresse an, mit der sich diese neue Person bei Windows 10 anmelden wird (sofern diese Ihnen bekannt ist).
- **6** Klicken Sie auf **Weiter**.
- **7** Klicken Sie auf **Fertig stellen**.

**TIPP** Wenn Sie ein Konto für ein Kind anlegen und die Familienein- $\bigcirc$ stellungen nutzen wollen, um sich regelmäßig einen Bericht über die Aktivitäten Ihres Kindes auf dem Computer ausgeben zu lassen, klicken Sie in Schritt 4 auf **Familienmitglied hinzufügen**.

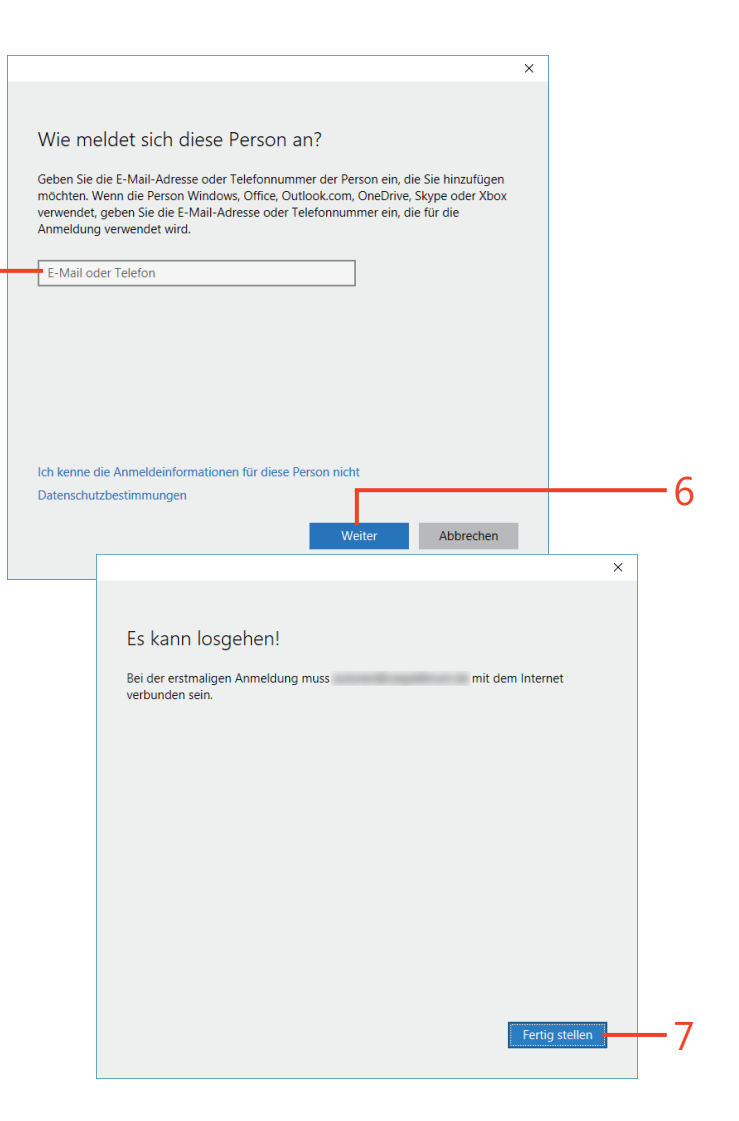

5

## **Kennwörter verwalten**

Jedes Benutzerkonto, das Sie auf Ihrem Computer einrichten, erhält seine eigenen Einstellungen und Dateien. Um die Privatsphäre zu gewähren und zu vermeiden, dass ungewollt persönliche Daten gelöscht oder Einstellungen geändert werden, können Sie jedes Benutzerkonto mit einem Kennwort schützen. Ist ein Benutzerkonto durch

**Ein Kennwort ändern**

- **1** Klicken Sie in den Einstellungen auf die Kategorie **Konten** und dort links auf **Anmeldeoptionen**.
- **2** Klicken Sie im Abschnitt **Kennwort** auf **Ändern**.
- **3** Geben Sie Ihr Kennwort ein, um Ihre Identität zu bestätigen, und klicken Sie dann auf **Anmelden**.

ein Kennwort geschützt, können nur Personen darauf zugreifen, die das Kennwort kennen. Die folgenden Schritte beschreiben, wie Sie das Kennwort ändern. Die Anweisungen beziehen sich auf das Konto, bei dem Sie gerade angemeldet sind.

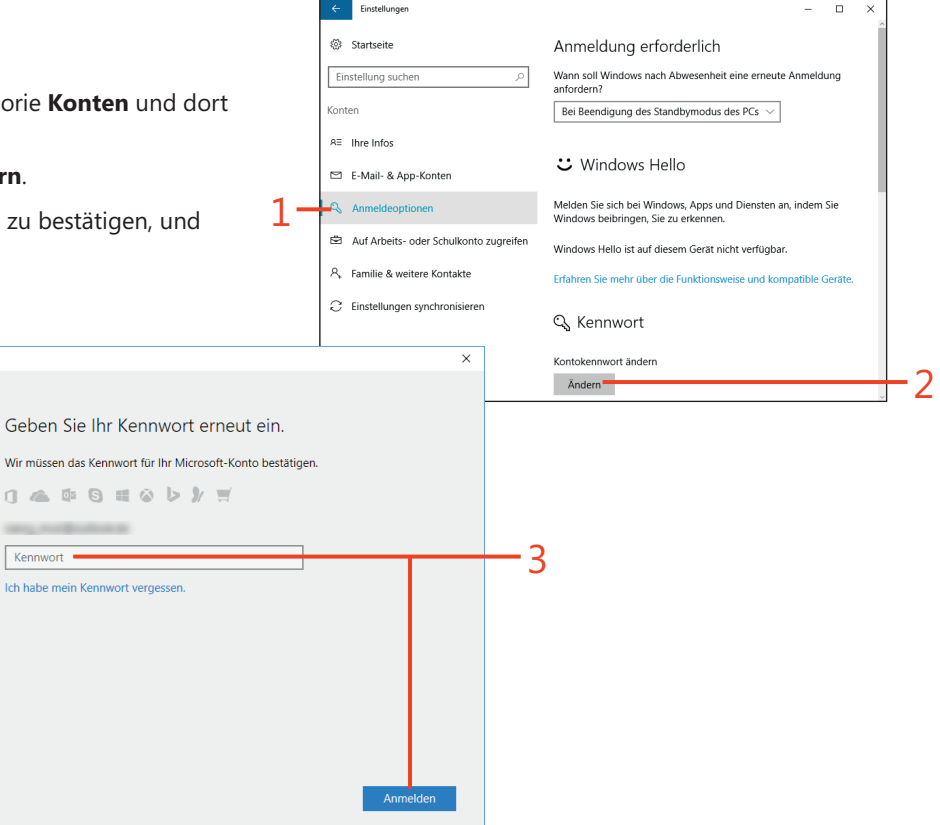

#### **Ein Kennwort ändern** *(Fortsetzung)*

- **4** Geben Sie Ihr altes Kennwort ein.
- **5** Geben Sie Ihr neues Kennwort ein und bestätigen Sie es. Klicken Sie dann auf **Weiter**.
- **6** Klicken Sie auf **Fertig stellen**.

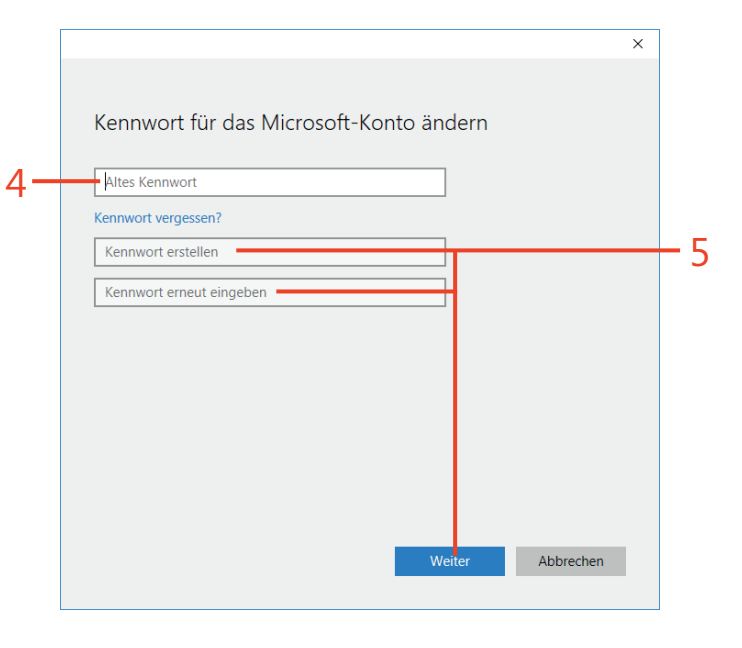

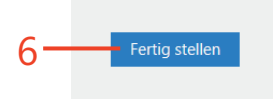

**TIPP** Denken Sie daran, dass die Änderung des Kennworts für Ihr  $\bigcirc$ Microsoft-Konto auf Ihrem Windows-Computer auch das Kennwort ändert, über das Sie online auf das Microsoft-Konto zugreifen, zum Beispiel, um auf Ihr E-Mail-Konto bei Microsoft zuzugreifen.

## **Einen Bildcode definieren**

Wenn Sie eher der visuelle Benutzer sind und über einen Touchscreen-Computer verfügen, werden Sie es unter Umständen vorziehen, auf Ihr Konto über einen Bildcode zuzugreifen, anstatt sich eine Zeichenfolge für das Kennwort merken zu müssen. Bei einem Bildcode wählen Sie

zuerst ein Bild aus und definieren dafür dann eine Geste, die aus drei Einzelgesten besteht. Wenn Sie zum Beispiel das Bild einer Person verwenden, könnten Sie ein Lächeln als Lippen malen und Ringe als Augen. Die Kombination aus Bild und Gesten wird zu Ihrem Kennwort.

## **Einen Bildcode erzeugen**

- **1** Klicken Sie in den Einstellungen auf die Kategorie **Konten** und dort links auf **Anmeldeoptionen**.
- **2** Klicken Sie im Abschnitt **Bildcode** auf **Hinzufügen**.
- **3** Geben Sie in das Kennwort-Feld Ihr aktuelles Kennwort ein.
- **4** Klicken Sie auf **OK**.
- **5** Klicken Sie auf **Bild auswählen**.

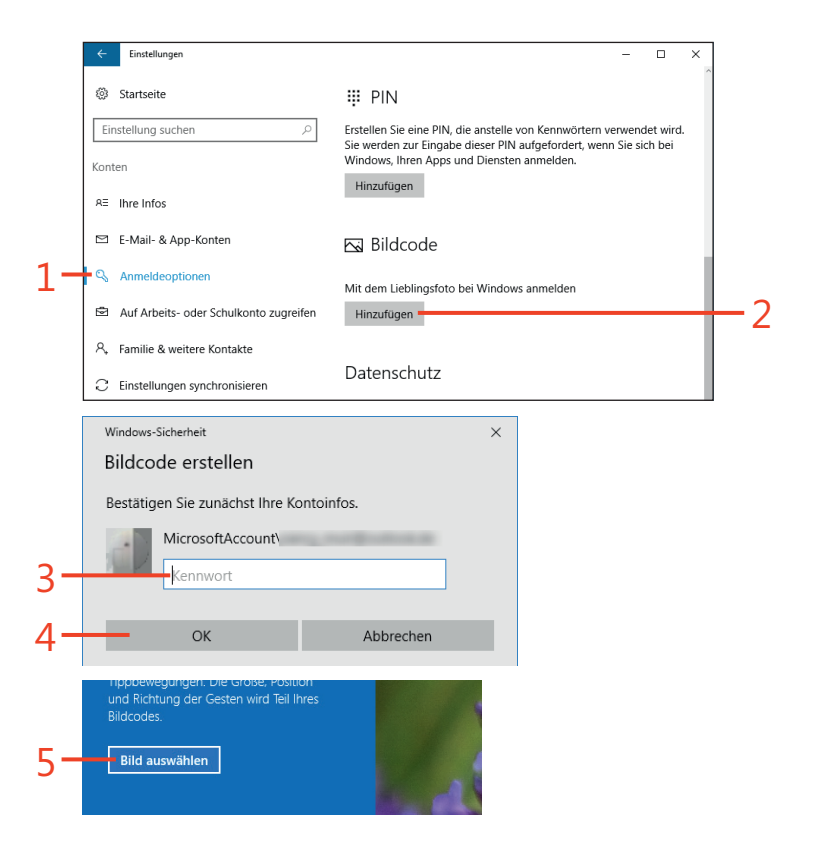

#### **3: STREIFZUG DURCH WINDOWS 10**

#### **Einen Bildcode erzeugen** *(Fortsetzung)*

- **6** Geben Sie in das Dateiname-Feld einen Name ein oder navigieren Sie zu der Datei, die Sie als Bild verwenden wollen.
- **7** Klicken Sie auf **Öffnen**.
- **8** Klicken Sie auf **Dieses Bild verwenden**.
- **9** Zeichnen Sie mit Ihrem Finger die Gesten auf den Bildschirm.
- **10** Wiederholen Sie die Gesten, um sie zu bestätigen.
- **11** Klicken Sie auf **Fertig stellen**.

**TIPP** Wenn Sie der Meinung sind, dass Sie Ihren Bildcode nicht  $\boldsymbol{\mathcal{U}}$ länger benötigen, klicken Sie im **Konten**-Fenster auf **Anmeldeoptionen** und dann im Abschnitt **Bildcode** auf **Entfernen**.

**ACHTUNG** Sie müssen sich die Gesten für Ihren Bildcode gut merken, einschließlich der Anfangs- und Endpunkte sowie der Wischrichtung. Wenn Sie Ihre Gesten vergessen haben, können Sie darüber nicht mehr auf Ihr Konto zugreifen.

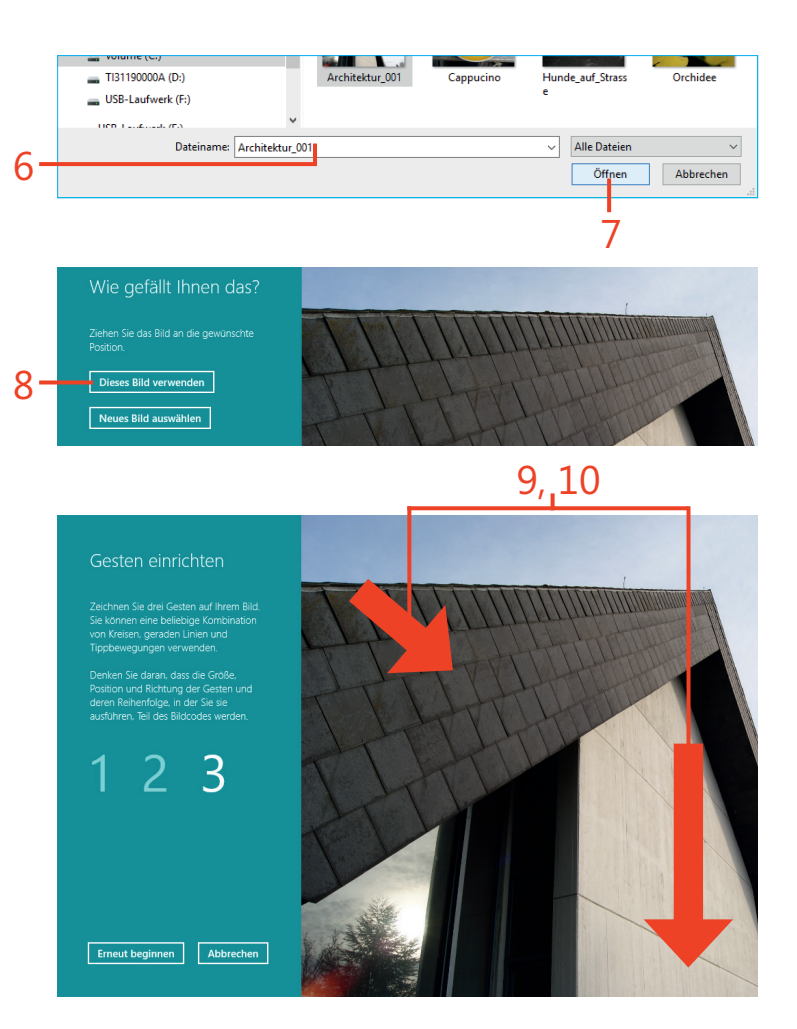

## **Eine PIN vergeben**

Kennwörter sind sehr nützlich, enthalten aber aus Sicherheitsgründen meist mehr Zeichen, als man bei jeder Anmeldung eingeben möchte. In diesem Fall könnte eine PIN für Sie die Lösung sein, vor allem, wenn es sich um einen PC handelt, der für Fremde nicht zugänglich ist. Eine PIN ist ein vierstelliger Zahlencode, der normalerweise viel kürzer

**Eine PIN erzeugen**

- **1** Rufen Sie die Einstellungen auf.
- **2** Klicken Sie auf **Konten**.

und leichter einzutippen ist als ein Kennwort, das aus acht oder mehr Zahlen, Symbolen und Buchstaben in Groß- und Kleinschreibung besteht. Sicher wird die PIN dadurch, dass Microsoft sie mit einer Kennung für den aktuellen Rechner kombiniert.

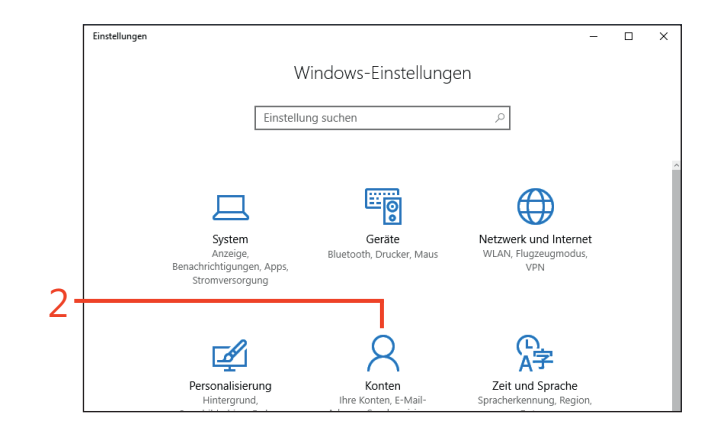

#### **Eine PIN erzeugen** *(Fortsetzung)*

- Klicken Sie auf **Anmeldeoptionen**.
- Klicken Sie im **PIN**-Abschnitt auf **Hinzufügen**.
- Geben Sie ggf. Ihr Kennwort ein, um Ihre Identität zu bestätigen, und klicken Sie dann auf **Anmelden**.
- Geben Sie eine vierstellige PIN ein.
- Bestätigen Sie Ihre PIN.
- Klicken Sie auf **OK**.

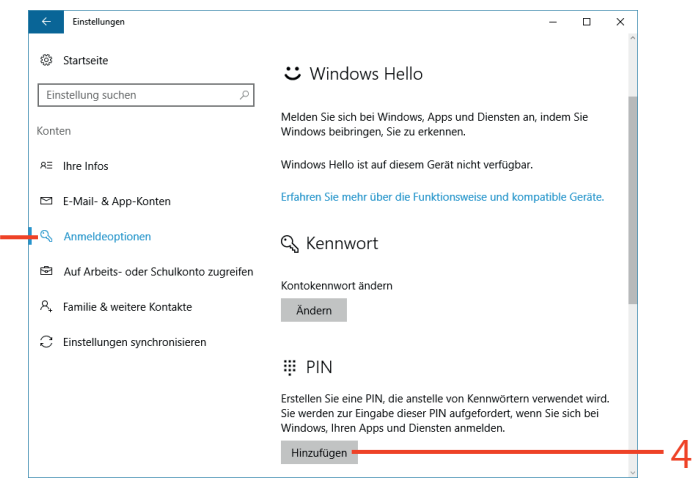

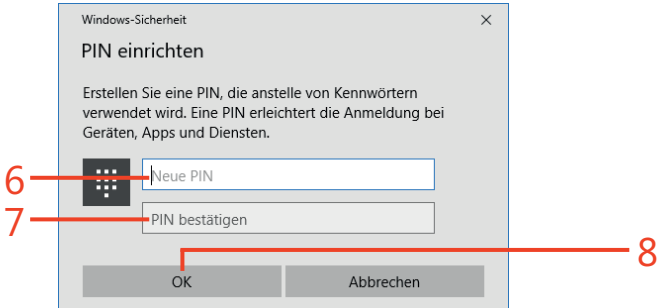

#### **Windows 10 auf einem Touchscreen-Computer**

Besitzer eines Touchscreen-Computers können es sich zunutze machen, dass Windows 10 in vielerlei Hinsicht für die Touch-Eingabe optimiert wurde. Anstelle einer Maus oder Tastatur können Sie Finger und Gesten verwenden, um zu scrollen, eine Auswahl zu treffen, einen Befehl oder ein Kontrollkästchen auszuwählen und mit der Bildschirmtastatur Text einzugeben. Diese natürliche Art der Interaktion mit einem Touchscreen-Computer ist durchaus effizient – und erfordert keine lästigen Batterien oder Kabel.

Nachstehend werden einige der geläufigsten Bildschirmgesten aufgelistet, die Sie auf Ihrem Windows 10-Computer verwenden können:

■ Durch Tippen wählen Sie ein Element, das Sie sonst mit einer Maus angeklickt hätten, z.B. ein Kontrollkästchen, eine Dropdownliste, ein Ein/Aus-Schalter oder ein Textfeld. Sie können durch Tippen auch einen Einfügepunkt in ein Dokument setzen und so vorgeben, wo die nächste Aktion stattfindet.

**TIPP** Mit Windows 10 wurden mehrere Mehrfingergesten für die Verwendung auf Laptops mit integriertem Touchpad eingeführt. Wenn Sie zum Beispiel mit drei Fingern gleichzeitig über das Touchpad wischen, rufen Sie Cortana auf. Vier Finger öffnen das Info-Center.

**TIPP** Da nicht jeder Leser über einen Touchscreen-Computer verfügt, gehen die meisten Schritte in diesem Buch davon aus, dass Sie eine Maus und Tastatur verwenden. Doch wenn Sie stolzer Besitzer eines solchen Computers sind, steht es Ihnen frei, Ihren Computer über Gesten zu bedienen. Finden Sie selbst heraus, was für Sie am angenehmsten und effizientesten ist!

- Durch Wischen mit dem Finger vom linken Rand nach innen rufen Sie die Taskansicht auf.
- Durch Wischen mit dem Finger vom rechten Rand nach innen rufen Sie das Info-Center auf.
- Durch Spreizen der Finger auf dem Bildschirm vergrößern Sie ein Dokument oder eine Webseite.
- Durch Zusammenführen der Finger auf dem Bildschirm verkleinern Sie ein Dokument oder eine Webseite

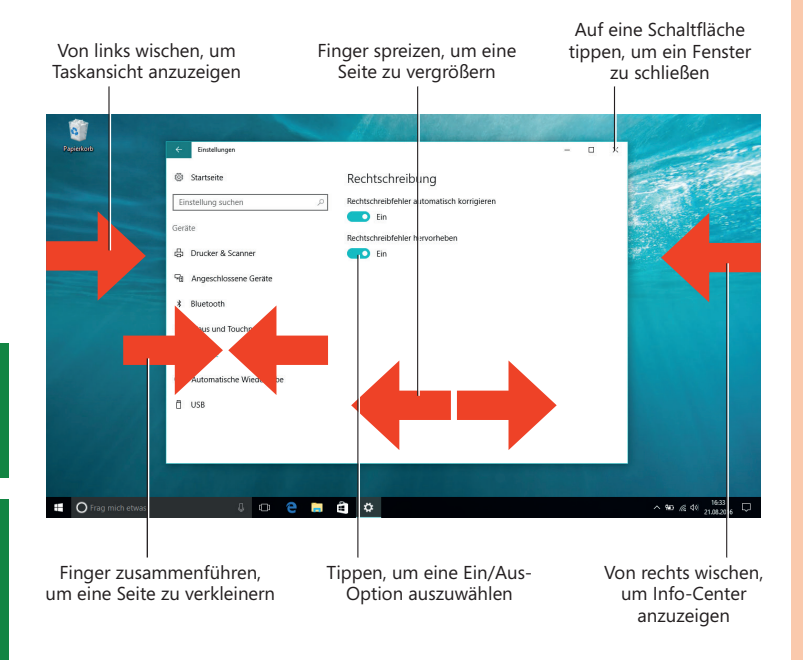

## **Das Startmenü**

Über das Startmenü haben Sie Zugriff auf alle Apps und Einstellungen, die Ihnen auf Ihrem Windows 10-Computer zur Verfügung stehen. Unten links im Startmenü befinden sich drei häufig benötigte Elemente, die immer angezeigt werden: **Konto**, **Einstellungen** und **Ein/Aus**. Zwischen der Seitenleiste und den Kacheln wird ab der Anniversary-Edition von Windows 10 eine scrollbare Liste aller installierten

## **Das Startmenü öffnen und Optionen wählen**

- **1** Klicken Sie auf die Startschaltfläche.
- **2** Wählen Sie aus der scrollbaren Liste eine App, um sie zu öffnen.
- **3** Klicken Sie erneut auf die Startschaltfläche.
- **4** Klicken Sie auf eine App-Kachel, z. B. Wetter.
- **5** Klicken Sie erneut auf die Startschaltfläche.
- **6** Klicken Sie auf **Ein/Aus**, um ein Menü der Optionen einzublenden.
- **7** Klicken Sie außerhalb des **Ein/Aus**-Menüs, um es zu schließen.

Apps eingeblendet, unterteilt in: die **zuletzt hinzugefügten** (soweit vorhanden), dann die **meistverwendeten**, manchmal auch **vorgeschlagene** und als Letztes **alle Apps in alphabetischer Reihenfolge**. Den größten Teil des Startmenüs nehmen allerdings die Kacheln für die Apps wie Musik, Nachrichten und Mail ein, die Sie durch Anklicken öffnen.

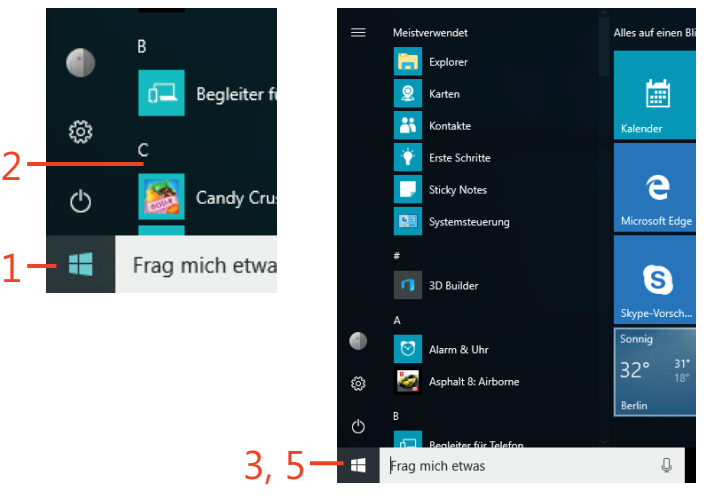

**PROBIER´S AUS** Die Kacheln im Startmenü sind in Gruppen ange- $\bigodot$ ordnet, unter anderem die Gruppe mit dem Namen **Alles auf einen Blick**. Wenn Sie eine Gruppe umbenennen wollen, klicken Sie auf den Titel über den Kacheln, um das Titel-Eingabefeld zu öffnen, und geben Sie dort einen neuen Namen für die Kachelgruppe ein.

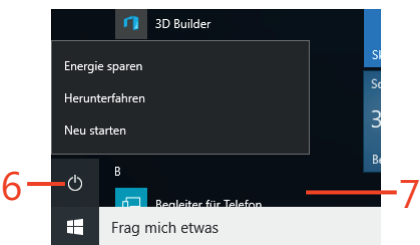

## **Das Startmenü erweitern**

Sie können das Startmenü als Vollbild anzeigen lassen. Auf diese Weise sehen Sie mehr App-Kacheln auf dem Bildschirm und können die

#### **Das Startmenü als Vollbild anzeigen**

- **1** Klicken Sie in den Einstellungen auf **Personalisierung**.
- **2** Klicken Sie auf **Start**.
- **3** Klicken Sie auf Menü "Start" im Vollbildmodus verwenden.
- **4** Klicken Sie auf die **Schließen**-Schaltfläche.

Kacheln leichter umordnen oder in der Größe verändern. Die Vollbildanzeige bleibt, bis Sie wieder zur kleineren Ansicht zurückkehren.

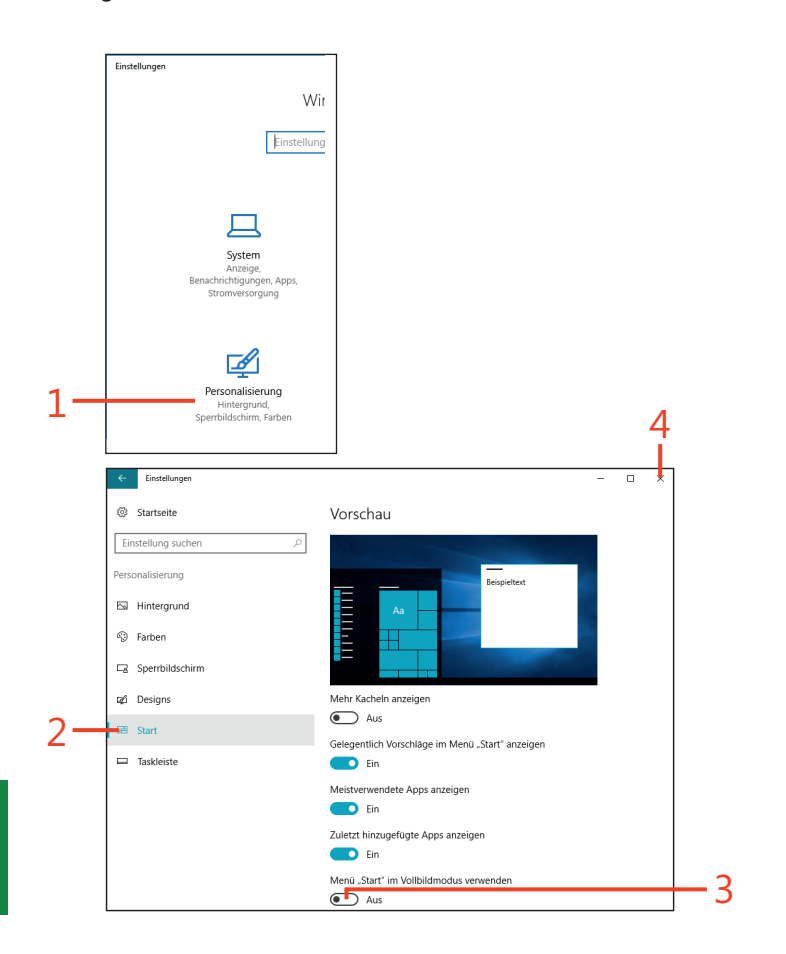

**TIPP** Wenn Sie auf Ihrem Computer in den Tabletmdous wechseln  $\mathcal Q$ – zum Beispiel, wenn Sie ein Touchscreen-Gerät verwenden – wird nur das erweiterte Startmenü angezeigt. Sie schalten den Tabletmodus ein, indem Sie im Info-Center auf die Option **Tabletmodus** klicken.

## **Die Taskleiste**

Die Taskleiste verläuft standardmäßig am unteren Rand des Windows-Desktops (wie Sie diese Position ändern, erfahren Sie in Kapitel 4, Abschnitt "Die Taskleiste anpassen" auf Seite 55). Diese schmale Leiste bietet leichten Zugriff auf eine Fülle von Einstellungen. Außerdem zeigt sie die Symbole der geöffneten Apps an, unabhängig davon, ob diese gerade auf dem Bildschirm zu sehen sind oder minimiert sind. Im letzteren Fall reicht ein einfacher Klick auf das Symbol, um die App einzublenden. Wenn die Taskleiste nicht zu sehen ist, bewegen Sie den Mauszeiger an den unteren Rand des Desktops, um sie einzublenden.

Ganz links in der Taskleiste befindet sich die Startschaltfläche, über die Sie das Startmenü aufrufen und Zugriff auf alle Apps haben, die auf Ihrem Computer installiert sind. Gleich daneben finden Sie Cortana, die neue persönliche Assistentin und Suchfunktion von Windows 10 (wir werden im nächsten Abschnitt näher auf Cortana eingehen).

Mit den Schaltflächen in der Mitte der Taskleiste öffnen Sie die Taskansicht, um alle geöffneten Apps anzuzeigen, und maximieren minimierte Apps beziehungsweise machen eine App zur aktiven App.

Die Symbole rechts auf der Taskleiste bieten Einstellungsmöglichkeiten für Features wie Energieverwaltung, Netzwerkverbindungen, Lautstärkeregelung, Info-Center und Bildschirmtastatur. Über das Symbol **Ausgeblendete Symbole einblenden** haben Sie Zugriff auf weitere Symbole, die Sie auf der Taskleiste anzeigen lassen können. Einige dieser Elemente werden weiter hinten in diesem Kapitel noch besprochen. Das Info-Center wird in Kapitel 2 im Abschnitt "Das Info-Center" auf Seite 19 behandelt und Netzwerkeinstellungen sind Thema von Kapitel 8 "Netzwerke einrichten und verwalten".

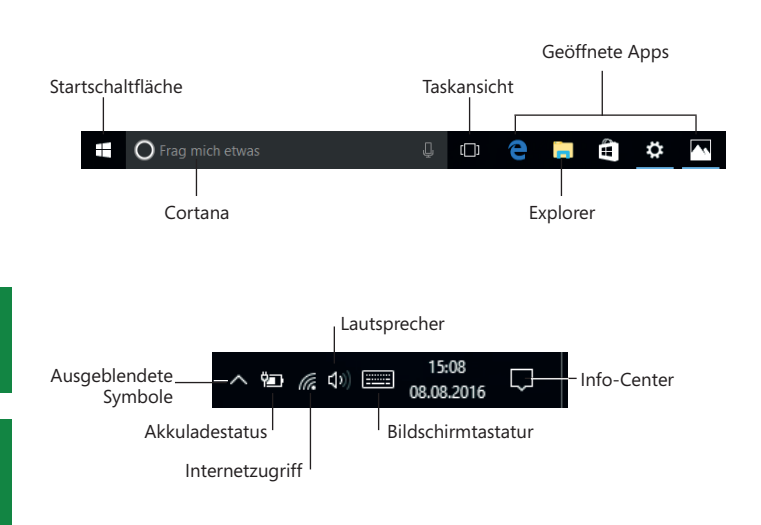

**TIPP** Tipp Wenn Sie mehr Platz im Tabletmodus benötigen, können Sie jetzt auch die Taskleiste ausblenden und sie durch Wischen mit dem Finger vom unteren Rand nach innen wieder aufrufen.

**TIPP** Wenn Sie wollen, dass die Taskleiste immer auf dem Bildschirm angezeigt wird, klicken Sie mit der rechten Maustaste auf die Taskleiste und wählen Sie aus dem Kontextmenü den Befehl **Taskleiste fixieren**.

#### **Cortana**

Cortana ist die neue persönliche Assistentin von Windows 10, die Ihnen viele Aufgaben abnimmt. Mit Cortana können Sie nach allem Möglichen suchen, einschließlich Dateien auf Ihrem Computer, Online-Informationen und Medien. Außerdem bietet Ihnen Cortana einen Überblick über den Tag und zeigt aktuelle Schlagzeilen sowie lokale Veranstaltungen an. Sie kann Sie aber auch an Termine erinnern oder ein Restaurant vorschlagen. Diese Informationen kann sie, wenn gewollt, auch auf dem Sperrbildschirm anzeigen lassen, sodass man sich nicht anmelden muss, um von Cortana an einen Termin erinnert zu werden. Je häufiger Sie mit Ihrem Computer interagieren, desto mehr erfährt Cortana über Sie und kann ihre Vorschläge immer genauer Ihren Vorlieben anpassen. Sie können Cortana auffordern, eine E-Mail zu senden oder zum Beispiel Skype aufzurufen, um einen Anruf zu tätigen. Cortana unterstützt zwei Möglichkeiten der Eingabe: Sie können ein Wort, einen Satz oder eine Frage in das Cortana-Suchfeld eingeben oder mit Cortana sprechen. Und in Abhängigkeit von dem, was Sie eingeben oder sagen, wird die Antwort entweder angezeigt oder Ihnen per Sprachausgabe mitgeteilt. Wenn Sie Cortana das erste Mal öffnen, werden Sie aufgefordert, ihr Zugriff auf Ihren Computer zu gewähren und Ihren Namen anzugeben, damit Cortana Sie mit Namen begrüßen kann.

**TIPP** Sie können Cortana auffordern, einen gerade abgespielten Musiktitel für Sie zu recherchieren. Fragen Sie einfach "Hey Cortana, wie heißt dieser Song?" und Cortana wird Ihnen den Titel mitteilen und einen Link zum Windows Store anbieten, für den Fall, dass Sie den Song kaufen wollen.

**TIPP** Sie finden die Einstellungen von Cortana, wenn Sie in das Cortana-Suchfeld klicken und dann auf der linken Seite das **Einstellungen**-Symbol auswählen.

Wenn Sie Cortana etwas fragen, erscheint ein Bereich mit den gefundenen Ergebnissen sowie einer Reihe von Schaltflächen wie z.B.:

- **Notizbuch**: Sie können die Startseite Ihres Notizbuches anpassen, sodass sie oft verwendete Elemente zeigt, wie Reiseinformationen, Schlagzeilen und Wetter.
- **Erinnerungen**: Sie können auf gespeicherte Erinnerungen zugreifen und neue Erinnerungen erzeugen.

**PROBIER´S AUS** In den Einstellungen von Cortana gibt es jetzt die  $\bigoplus$ Option, dass Cortana auch dann verwendet werden kann, wenn das Gerät gerade gesperrt ist. Klicken Sie dafür einfach in das Cortana-Suchfeld, dann auf das **Einstellungen**-Symbol und aktivieren Sie die Schaltfläche **Sperrbildschirm**. Dies funktioniert aber nur, wenn in den Einstellungen für den Sperrbildschirm **Bild** oder **Diashow** als Hintergrund ausgewählt worden ist.

## **Sprach- und Texteingabe bei Cortana**

- **1** Klicken Sie in das Cortana-Suchfeld.
- **2** Geben Sie ein Wort, einen Satz oder eine Frage ein.
- **3** Klicken Sie in der Cortana-Anzeige entweder auf das Symbol für **Apps**, **Dokumente** oder **Web**, um Ihre Suche einzugrenzen.
- **4** Klicken Sie auf das Ergebnis, das Cortana anzeigen soll.
- **5** Klicken Sie auf das Mikrofon rechts vom Cortana-Suchfeld.
- **6** Wenn die Cortana-Anzeige eingeblendet wird, sagen Sie ein Wort, einen Satz oder eine Frage.

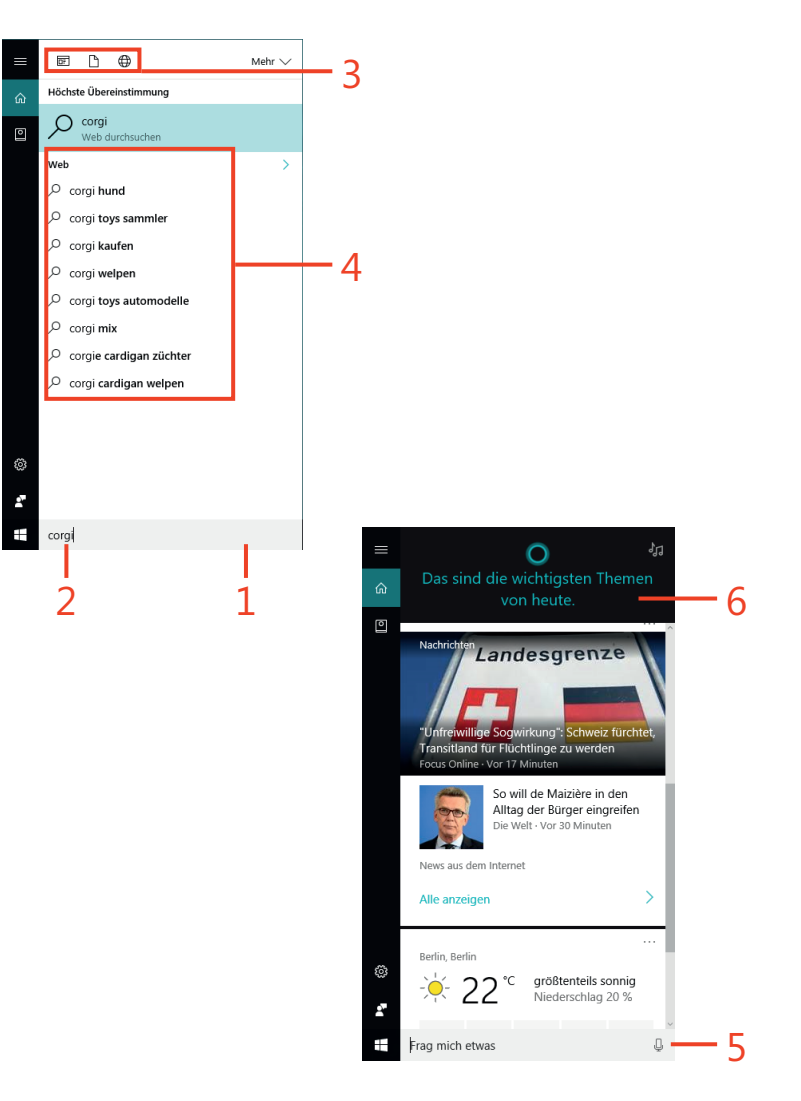

**PROBIER´S AUS** Anstatt das Mikrofon neben dem Suchfeld anzu- $\bigodot$ klicken, können Sie Cortana mit "Hey Cortana" wecken und die Suche initiieren, indem Sie z. B. "Wann ist mein nächster Termin?" fragen. Je länger Sie Cortana nutzen, desto besser wird Cortana Ihre Stimme erkennen und mit den Elementen vertraut sein, auf die Sie häufig zugreifen.

**TIPP** Sie können Cortana auf vielfältige Weise nutzen. So können Sie über die Notizbuch-Funktion nach nahegelegenen Banken suchen, Cortana auffordern, einen Termin in Ihren Kalender einzutragen und Musiktitel für Sie zu identifizieren. Auf Cortana wird im Zusammenhang mit anderen Themen noch näher eingegangen, zum Beispiel in Kapitel 13, Abschnitt "Mit Cortana Musik identifizieren" auf Seite 169, "Mit Cortana einen Termin eintragen" auf Seite 199 und "Mit Cortana nach Hilfe suchen" auf Seite Seite 270.

Nancy Muir Boysen, Windows 10 – Auf einen Blick, Microsoft Press, ISBN 978-3-86490-422-6

## **Die Lautstärke regeln**

Sicher haben Sie Ihren Computer schon einmal benutzt, um Musik zu hören oder einen Film zu sehen. Dann wissen Sie sicherlich, dass sich unter den Bedienelementen entsprechender Abspielprogramme in der Regel ein eigener Lautstärkeregler befindet. Doch auch Ihr Computer weist einen Lautstärkeregler auf und dieser fungiert als Master. Das

#### **Die Lautsprecher leiser oder lauter stellen**

- **1** Klicken Sie rechts in der Taskleiste auf das **Lautsprecher**-Symbol.
- **2** Ziehen Sie den Schieberegler nach rechts, um die Lautsprecher lauter zu stellen.
- **3** Ziehen Sie den Schieberegler nach links, um die Lautsprecher leiser zu stellen.

heißt, wenn Sie die Lautstärke des Abspielprogramms auf 50 Prozent festsetzen, dann sind dies 50 Prozent von der Lautstärkeeinstellung Ihres Systems. Die Lautstärke Ihres Systems regeln Sie über ein leicht zugängliches Symbol auf der Taskleiste.

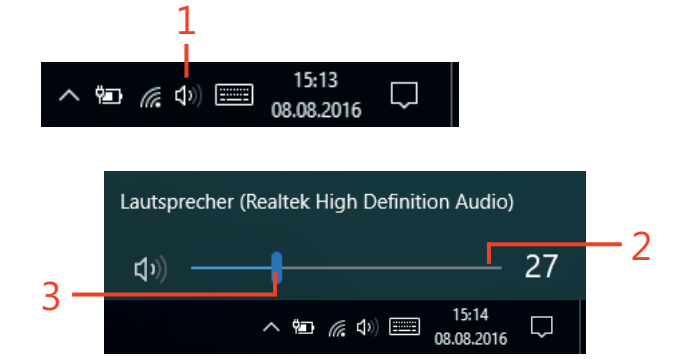

**TIPP** Um auf spezielle Regler für Ihre Lautsprecher und Systemsounds (wie Alarm bei neuen Benachrichtigungen) zuzugreifen, klicken Sie mit der rechten Maustaste auf das **Lautsprecher**-Symbol und wählen Sie **Lautstärkemixer öffnen**.

**40 Die Lautstärke regeln:** Die Lautsprecher leiser oder lauter stellen

## **Datum und Uhrzeit setzen**

Für viele Aufgaben muss der Computer Datum und Uhrzeit Ihrer Position kennen. Wenn Sie zum Beispiel bestimmte Wartungsaufgaben wie das Herunterladen von System-Updates automatisch jeden Tag zu einer bestimmten Uhrzeit ausführen lassen, dann geht der Computer bei den Zeitangaben von den Einstellungen aus, die Sie für Datum und

#### **Datum und Uhrzeit ändern**

- **1** Klicken Sie in der Taskleiste mit der rechten Maustaste auf die **Datum/Uhrzeit**-Schaltfläche.
- **2** Klicken Sie auf **Datum/Uhrzeit ändern**.
- **3** Schalten Sie gegebenenfalls die Einstellung **Uhrzeit automatisch festlegen** aus und klicken Sie dann unter **Datum und Uhrzeit ändern** auf **Ändern**.
- **4** Bedienen Sie sich der Dropdownlistenfelder unter **Datum**, um ein neues Datum auszuwählen.
- **5** Bedienen Sie sich der Dropdownlistenfelder unter **Uhrzeit**, um eine neue Uhrzeit auszuwählen.
- **6** Klicken Sie auf **Ändern**, um das Dialogfeld **Datum und Uhrzeit ändern** zu schließen und Ihre Auswahl zu übernehmen.

**PROBIER´S AUS** Wenn Sie nur Ihre Zeitzone ändern möchten,  $\bm{\Theta}$ schalten Sie in Schritt 3 die Einstellung **Uhrzeit automatisch festlegen** ein, damit der Computer Datum und Uhrzeit selbst anpasst.

Uhrzeit festgesetzt haben. Auch Ihr Kalender basiert für Benachrichtigungen und Alarm auf Ihren Datums- und Uhrzeiteinstellungen. Wenn Sie Ihren Computer mit auf Reisen nehmen oder umziehen, wollen Sie unter Umständen für Ihre Einstellungen die neue Uhrzeit bzw. das neue Datum übernehmen.

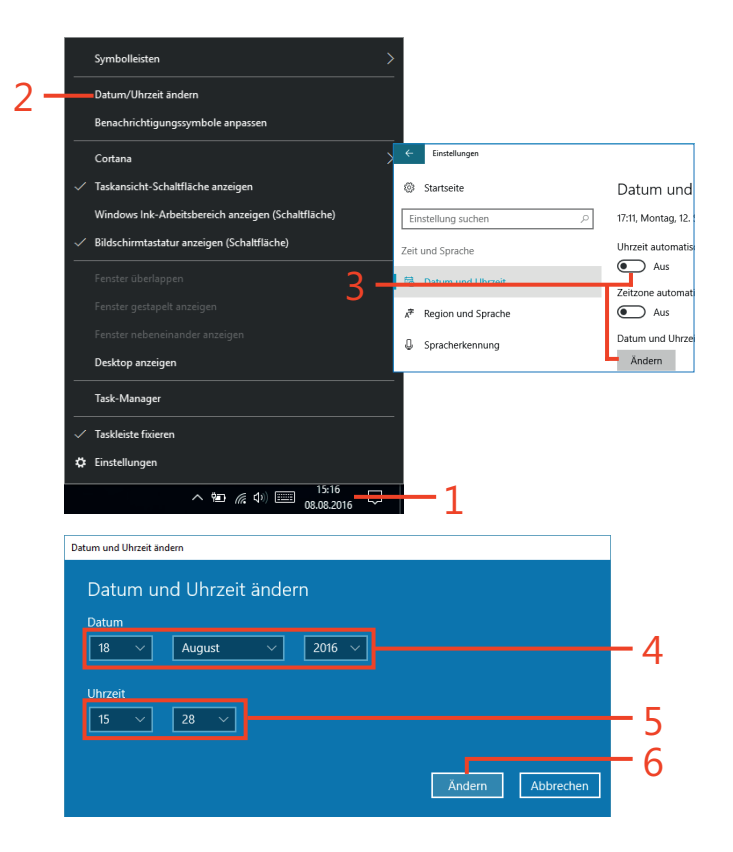

## **Die Energieoptionen verwalten**

Wenn Sie an einem Laptop oder Tablet arbeiten, sollten Sie immer den Ladezustand Ihres Akkus im Auge behalten. Unter Windows 10 können Sie über die angebotenen Energiesparpläne und -optionen den Computer anweisen, durch Anpassung seiner Leistung Energie zu sparen – beispielsweise indem bereits nach kurzer Zeit der Inaktivität der Bildschirm ausgeschaltet wird. Sie können unter den folgenden Energiesparplänen wählen: **Ausbalanciert**, **Energiesparmodus** und **Höchstleistung**. Beim Energiesparplan **Energiesparmodus** liegt der

**Energieoptionen ändern**

- **1** Klicken Sie in der Taskleiste mit der rechten Maustaste auf das Symbol für den Ladestatus.
- **2** Klicken Sie auf **Energieoptionen**.
- **3** Klicken Sie auf den Energiesparplan **Energiesparmodus**, sofern er nicht schon aktiviert ist.
- **4** Klicken Sie auf **Energiesparplaneinstellungen ändern**.

Fokus auf der Reduzierung des Stromverbrauchs und die Leistung des Computers ist von sekundärer Bedeutung. Wenn Sie den Energiesparplan **Höchstleistung** aktiviert haben, hat die Leistung des Computers Vorrang, was allerdings zu Lasten des Akkus geht, der sich schneller entleert. Sie können in allen Energiesparplänen getrennt für Netz- und Akkubetrieb vorgeben, nach welchem Zeitraum der Computer in den Energiesparmodus wechselt.

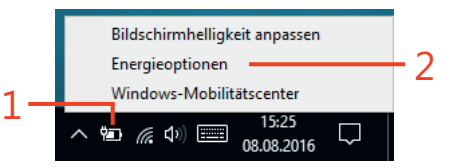

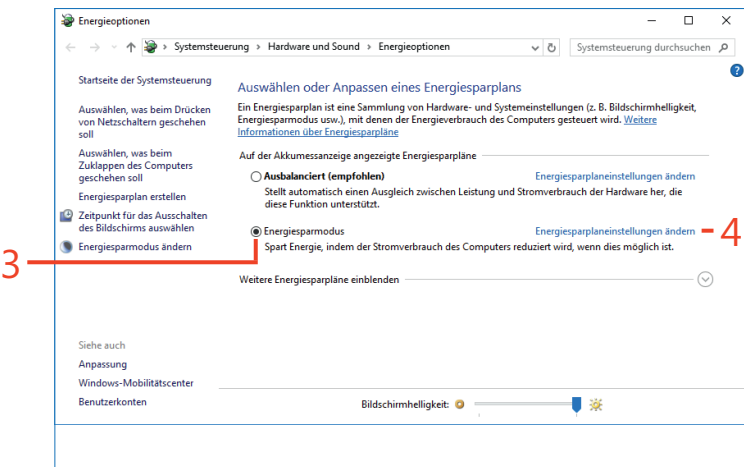

#### **3: STREIFZUG DURCH WINDOWS 10**

#### **Energieoptionen ändern** *(Fortsetzung)*

- **5** Öffnen Sie unter **Akku** das Dropdownlistenfeld und wählen Sie, nach wie vielen Minuten der Bildschirm ausgeschaltet beziehungsweise der Computer in den Energiesparmodus versetzt werden soll, wenn der Computer im Batteriebetrieb läuft.
- **6** Öffnen Sie unter **Netzbetrieb** das Dropdownlistenfeld und wählen Sie, nach wie vielen Minuten der Bildschirm ausgeschaltet beziehungsweise der Computer in den Energiesparmodus versetzt werden soll, wenn der Computer im Netzbetrieb läuft.
- **7** Klicken Sie auf **Änderungen speichern**.

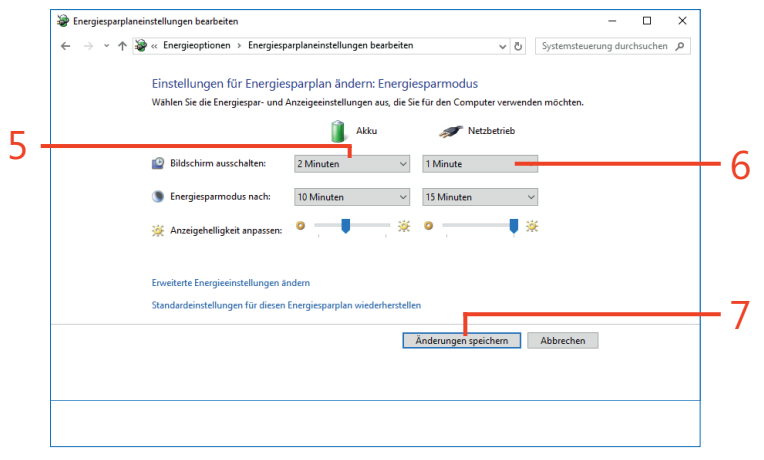